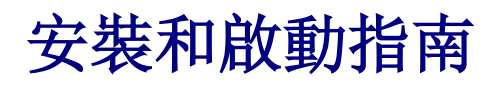

適用於 DataPage+ 2013

上次更新日期:2013 年 7 月 25 日

#### 目錄

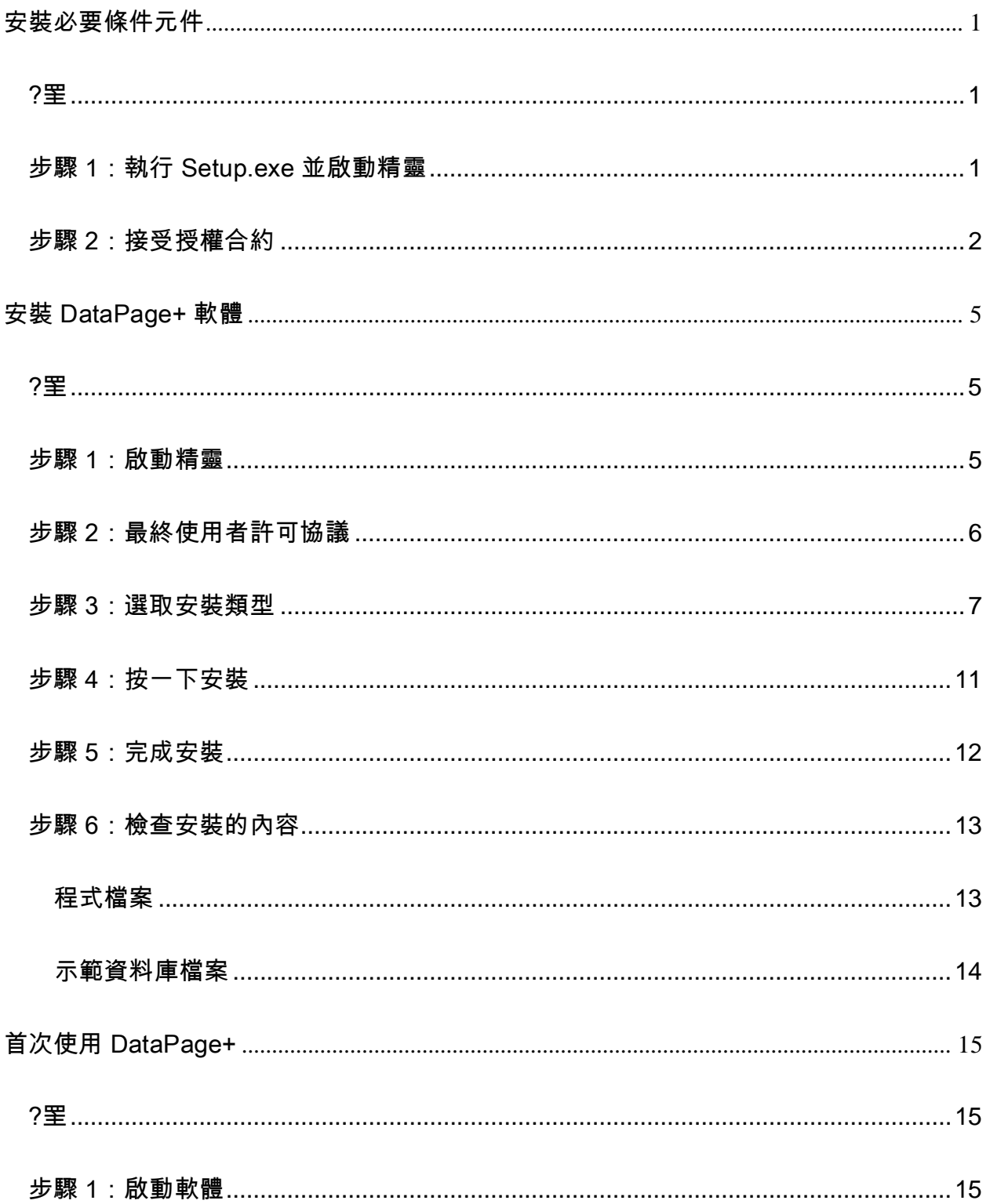

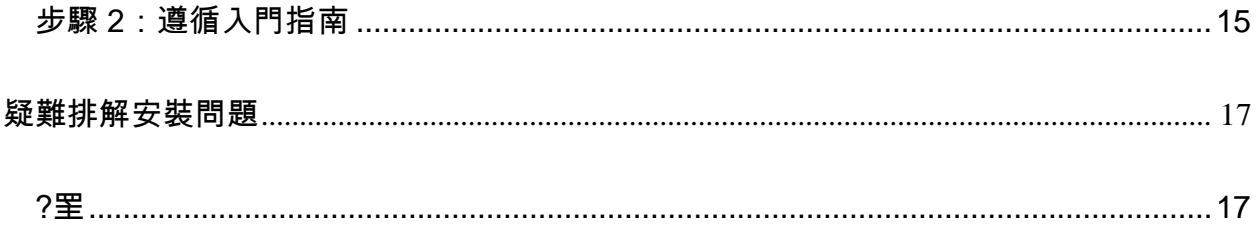

## <span id="page-4-0"></span>安裝必要條件元件

<span id="page-4-1"></span>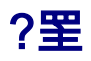

本軟體包含以下安裝必要條件元件:

- Microsoft .NET Framework 4
- Microsoft SQL Server 2008 Express

#### <span id="page-4-2"></span>步驟 1:執行 Setup.exe 並啟動精靈

如果從 CD/DVD 中安裝,請按兩下主要 setup.exe ([圖](#page-4-3) 1)。

如果從可下載檔案中進行安裝,可從可下載的封存中擷取內容,並按兩下此處的 DataPagePlusSetup.exe 檔案:

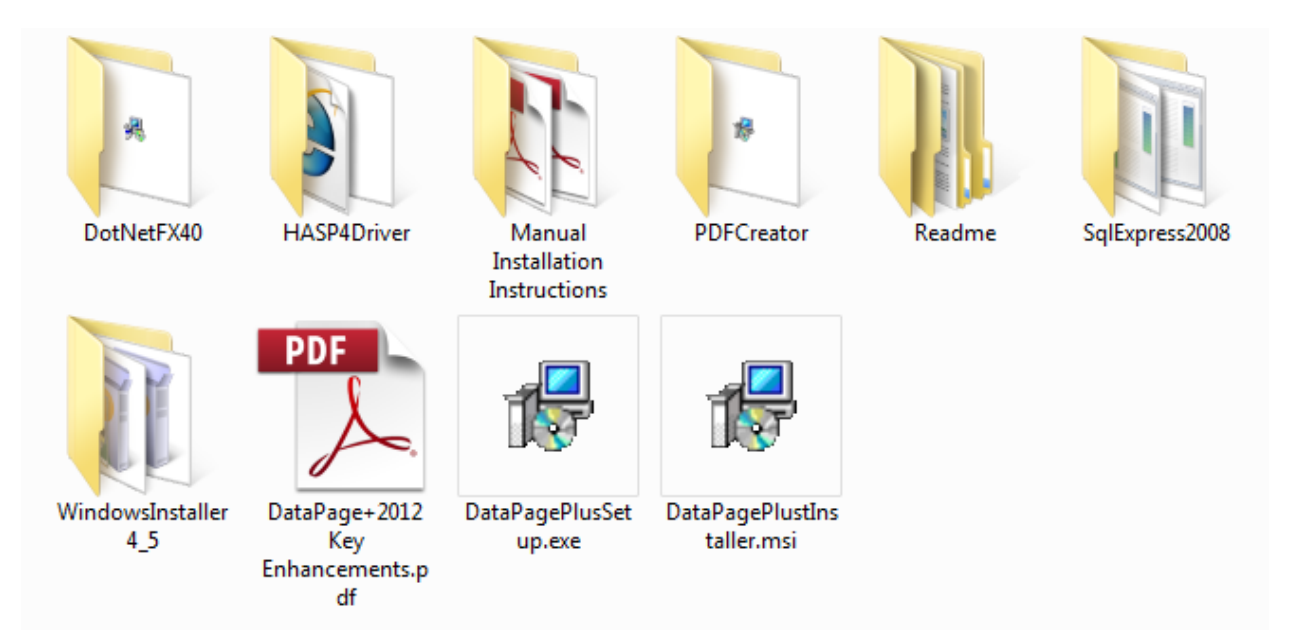

<span id="page-4-3"></span>圖 *1* – Setup.exe 檔案

安裝精靈開啟。如果遺失上述所需的任一元件,安裝封裝會在安裝主要 DataPage+ 應用程式之前嘗試安裝 遺失的元件。

#### <span id="page-5-0"></span>步驟 2:接受授權合約

接受出現的任何授權合約:

- 授權合約出現後,為 Microsoft .NET Framework 4 元件 [\(](#page-5-1) [圖](#page-5-1) 2) 按一下接受。
- <span id="page-5-1"></span>● 授權合約出現後,對 Microsoft SQL Server 2008 Express ([圖](#page-6-0) 3) 按一下**接受**。

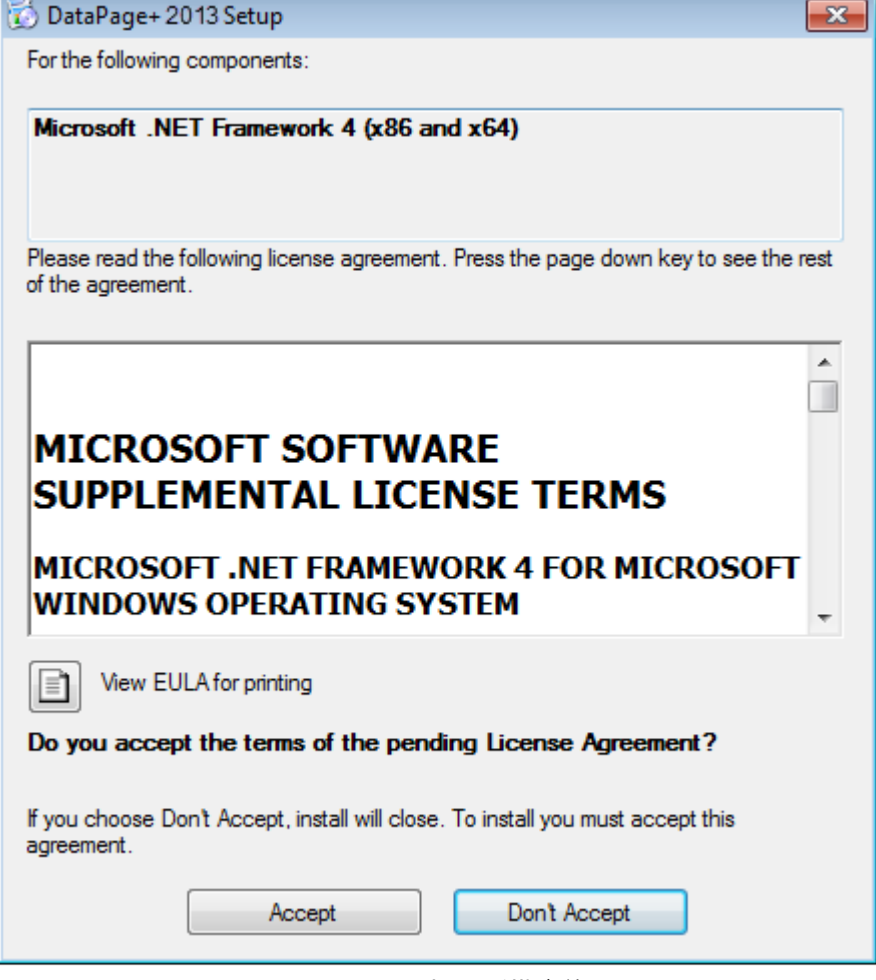

圖 *2* – Microsoft .NET Framework 4 擱置授權合約

接受

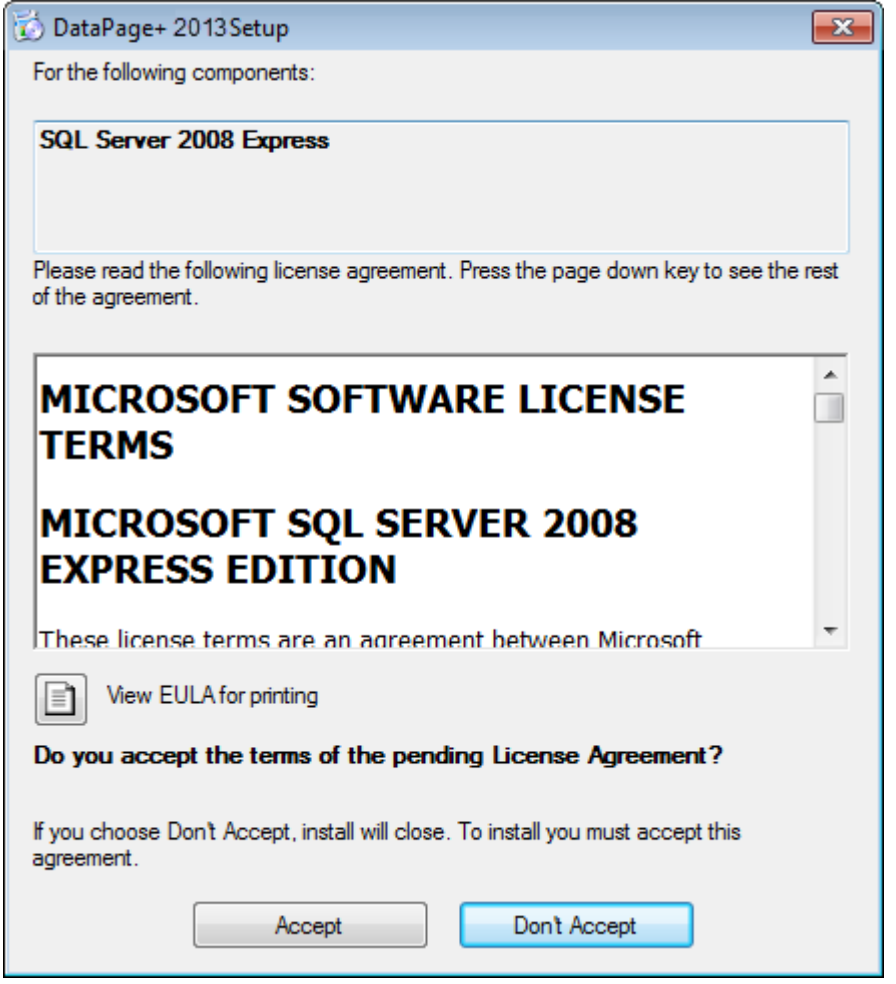

圖 *3* – SQL Server 2008 擱置授權合約接受

<span id="page-6-0"></span>對於 .NET Framework 4,會先出現一個進度列:

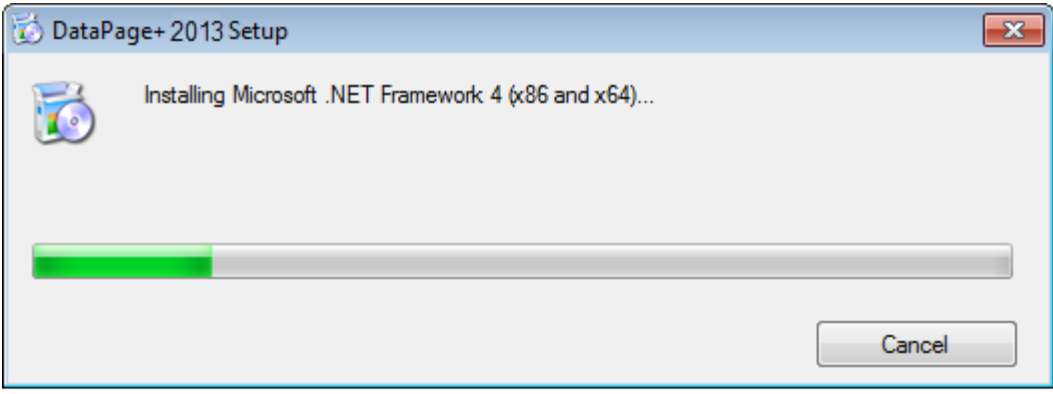

安裝該元件後,螢幕上會立即出現另一個進度列,以安裝 SQL Server 2008 Express:

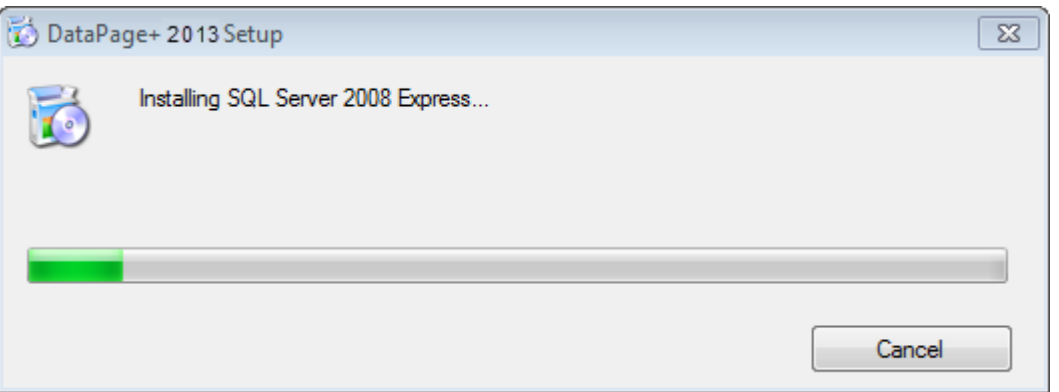

請耐心等候;安裝上述所需元件可能會需要幾分鐘的時間。

安裝 .NET Framework 4 和 MS SQL Express 2008 元件後,安裝程式會立即開始 DataPage+ 主要安裝。 請參閱第 [5](#page-8-0) 頁上的「安裝 [DataPage+](#page-8-0) 軟體」。

# <span id="page-8-0"></span>安裝 DataPage+ 軟體

#### <span id="page-8-1"></span>?罜

此步驟中僅安裝 DataPage+ 應用程式。安裝程式中應已安裝必要條件元件。更多資訊,請參閱第 [1](#page-4-0) 頁上的 [「安裝必要條件元件」](#page-4-0)。

## <span id="page-8-2"></span>步驟 1:啟動精靈

註:如果您運行 setup.exe 安裝程式以及系統中已存在的 Datapage+ 現有版本,您將有兩種選項,即修復 或移除現有的安裝。

而且,如果您正在運行完整的安裝套組,此安裝程式將安裝 MS .NET Framework 4(如果目前系統中遺失 該安裝程式)。

安裝 .NET Framework 4 和 MS SQL Express 2008 元件後,安裝程式會立即開始 DataPage+ 主要安裝。

Datapage+ 安裝精靈會自動出現,輔助您完成整個處理序。填寫任何方塊並選取所需的選項。在每個畫面 上按一下下一步。

在初始歡迎畫面 ([圖](#page-9-1) 4) 上,按一下**下一步**啟動精靈:

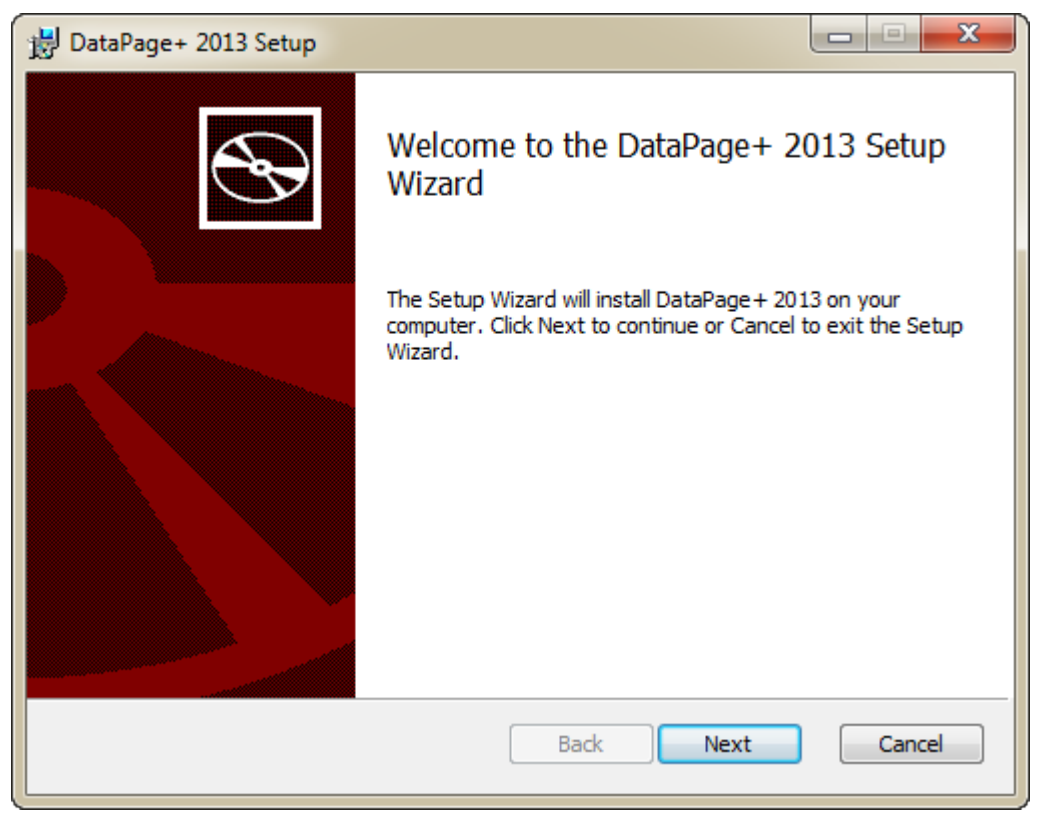

圖 *4* – 初始歡迎畫面

## <span id="page-9-1"></span><span id="page-9-0"></span>步驟 2:最終使用者許可協議

最終使用者許可協議畫面出現 ([圖](#page-10-1) 5)。

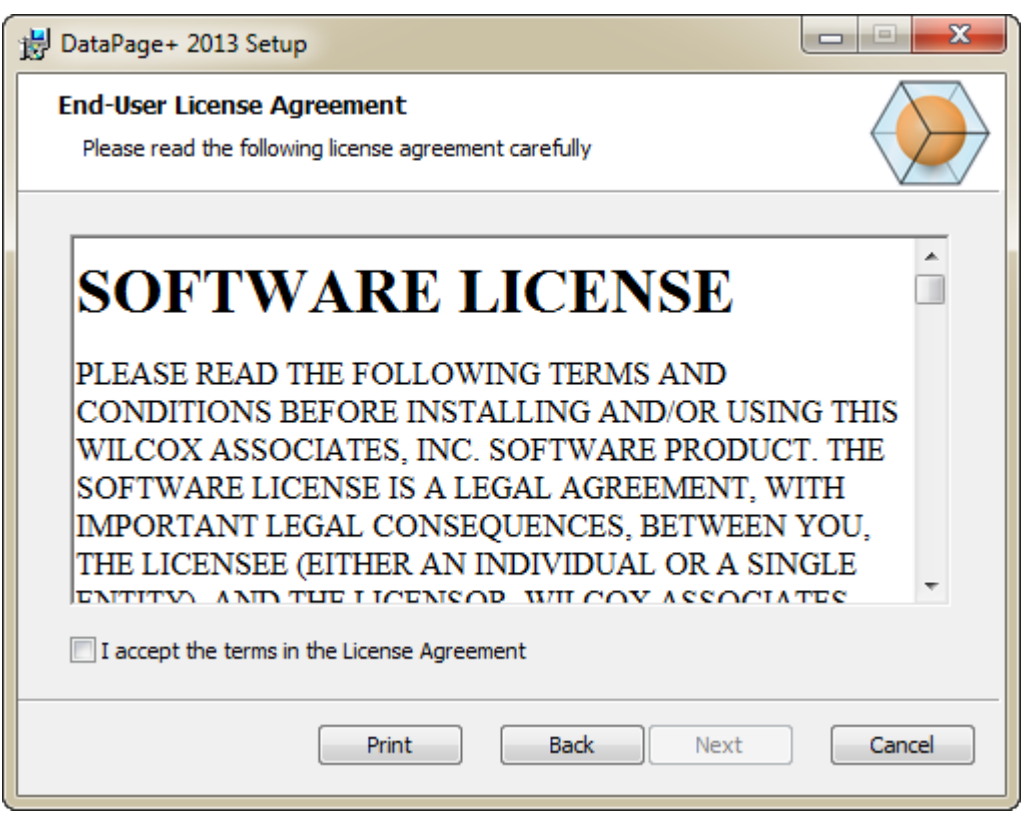

<span id="page-10-1"></span>圖 *5* – 最終使用者許可協議畫面

請閱讀並接受授權合約,然後按下一步。

## <span id="page-10-0"></span>步驟 3:選取安裝類型

從「選取安裝類型」畫面中選取一種安裝類型 ([圖](#page-11-0) 6):

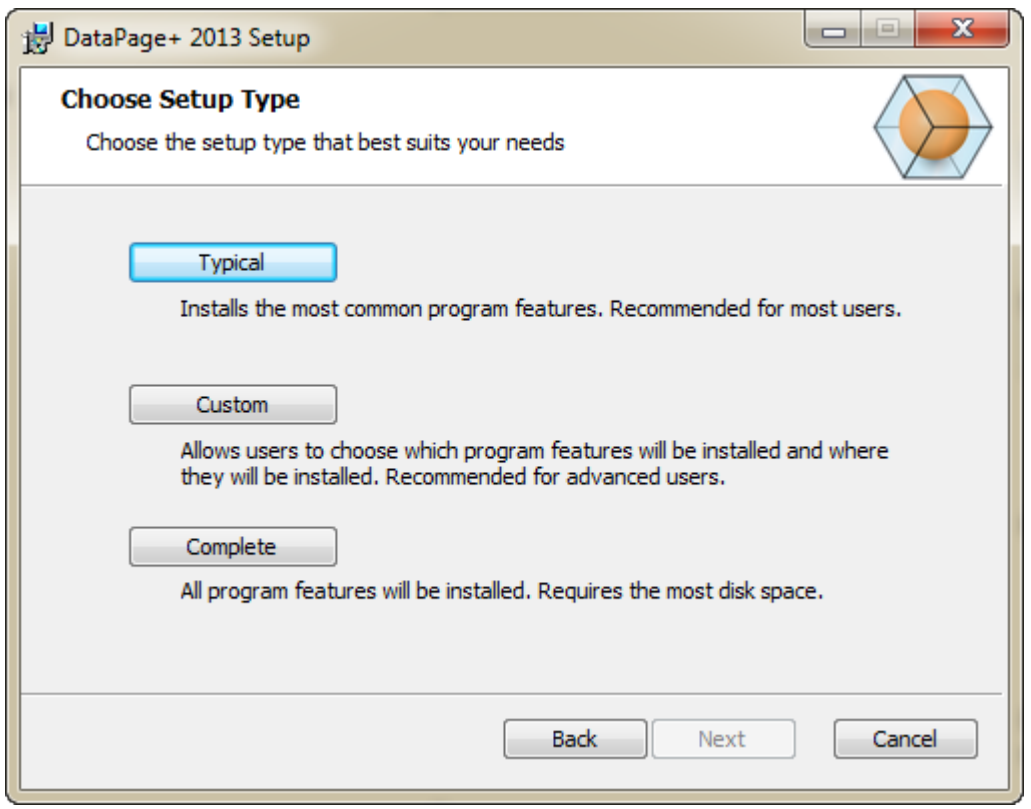

<span id="page-11-0"></span>圖 *6* – 選取安裝類型畫面

一般安裝 - 透過此選項可將常見程式檔案安裝至預設的安裝位置:C:\Program Files\WAI\DataPage+ 2013 或 C:\Program Files (x86)\WAI\DataPage+ 2013。

自訂安裝 - 此選項可讓您指定要安裝的元件並自訂安裝位置。將出現以下畫面 ([圖](#page-12-0) 7)。

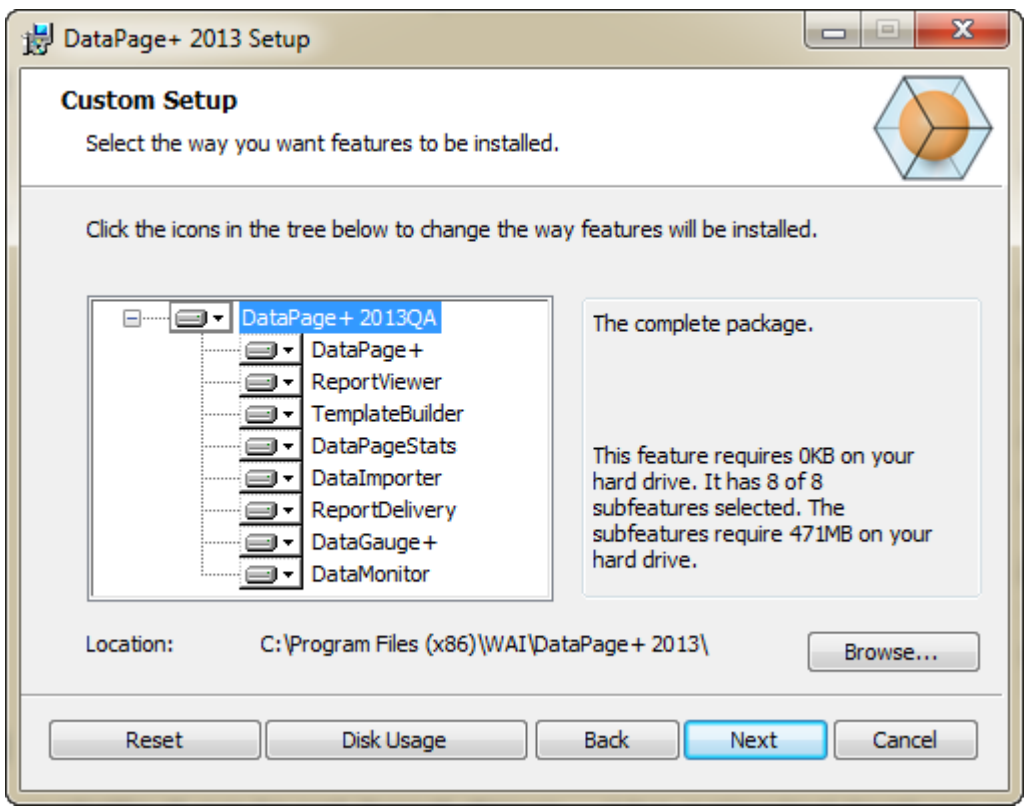

<span id="page-12-0"></span>圖 *7* – 自訂安裝畫面

選取要安裝的工具:

- Datapage+ 安裝 Datapage+ 主要應用程式。
- ReportViewer 安裝獨立報告檢視器,您可以使用它來檢視在 Datapage+ 中建立並儲存的報告。
- TemplateBuilder 安裝用於修改或建立 DataPage+ 報告範本的應用程式。
- DataPageStats 安裝 DataPageStats.exe 公用程式。此工具可從 PC-DMIS 工件程式中為 Datapage+ 建立新的 XML 統計檔案。
- DataImporter 安裝 DataImporter.exe 公用程式。此工具可監視本機電腦上指定的目錄, 匯入支援 的檔案類型資料。
- ReportDelivery 安裝 ReportDelivery.exe 公用程式。此工具可自動將 DataPage+ 報告傳送至指 定的目錄,或將 DataPage+ 報告傳送電子郵件至所需的收件者。
- DataGauge+ 安裝 DataGauge+ 應用程式,該應用程式可使用量測計定義要測量的工件範本,然 後收集並儲存資料庫中的測量資料。

• DataMonitor – 安裝 DataMonitor 應用程式。此工具可監視傳入資料,而無需產生任何報告。

#### 自訂安裝特徵概觀

預設情況下,將安裝所有選取的程式元件。可使用樹狀檢視自訂安裝特徵的時間或要安裝的特徵。若要執 行此作業,按一下元件旁邊的下拉式小圖示 ,排除不要安裝的特徵。然後下拉式清單將會出現。

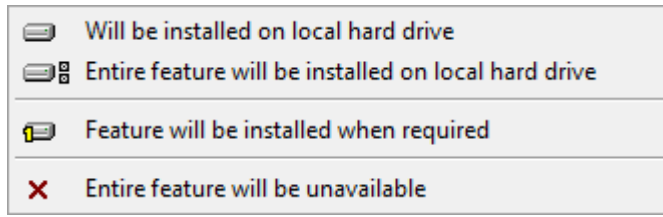

- **將安裝在本機硬碟上** 選定的特徵將安裝在電腦的硬碟上。
- 所有特徵將安裝在本機硬碟上 所有特徵將安裝在電腦的硬碟上。這表示亦會安裝所選特徵的子特 徵。
- **此特徵會在需要時進行安裝** 此特徵僅在安裝過程中需要時才進行安裝。有些檔案為資訊檔案,無 需用應用程式來執行。這些檔案包括文件或其他檔案。
- 整個特徵將無法使用 可排除無需安裝的元件。

#### 自訂安裝位置

預設情況下,該程式安裝在 "DataPage+ 2013" 目錄下的位置為:C:\Program Files\WAI\ 或 C:\Program Files (x86)\WAI。要變更預設位置,請按一下**瀏覽**按鈕,巡覽電腦上要儲存程式檔案的目錄。按一下**確定** 後,位置方塊會發生變更,顯示所選的位置。

如果您想重設項目至預設選取,可按一下重設。

如需,磁碟使用量按鈕會顯示目前選取的磁碟機上還剩多少空間以及安裝所選元件需要多少空間。

完整安裝 - 透過此選項可將所有程式檔案安裝至預設的安裝位置: C:\Program Files\WAI\DataPage+ 2013 或 C:\Program Files (x86)\WAI\DataPage+ 2013

完成自訂安裝後,按一下下一步。

#### <span id="page-14-0"></span>步驟 4:按一下安裝

安裝準備就緒後,會出現準備安裝畫面 ([圖](#page-14-1) 8)。

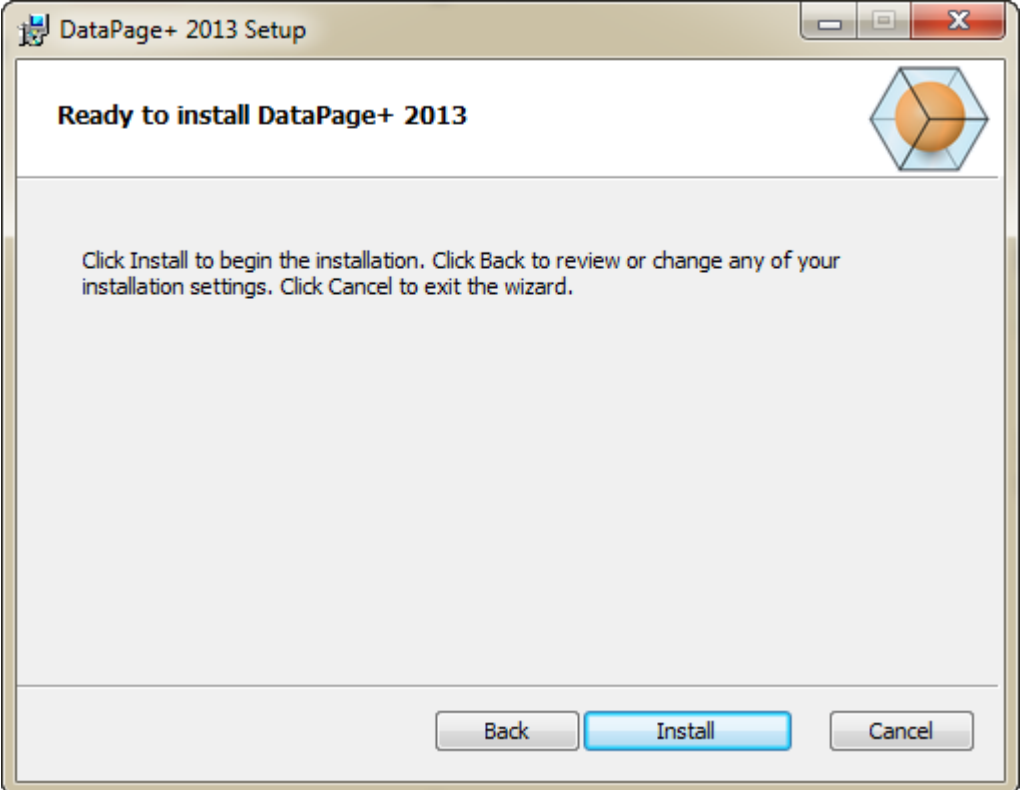

<span id="page-14-1"></span>圖 *8* – 準備安裝畫面

按一下安裝開始實際安裝。

正在安裝 DataPage+ 畫面出現,顯示安裝進度:

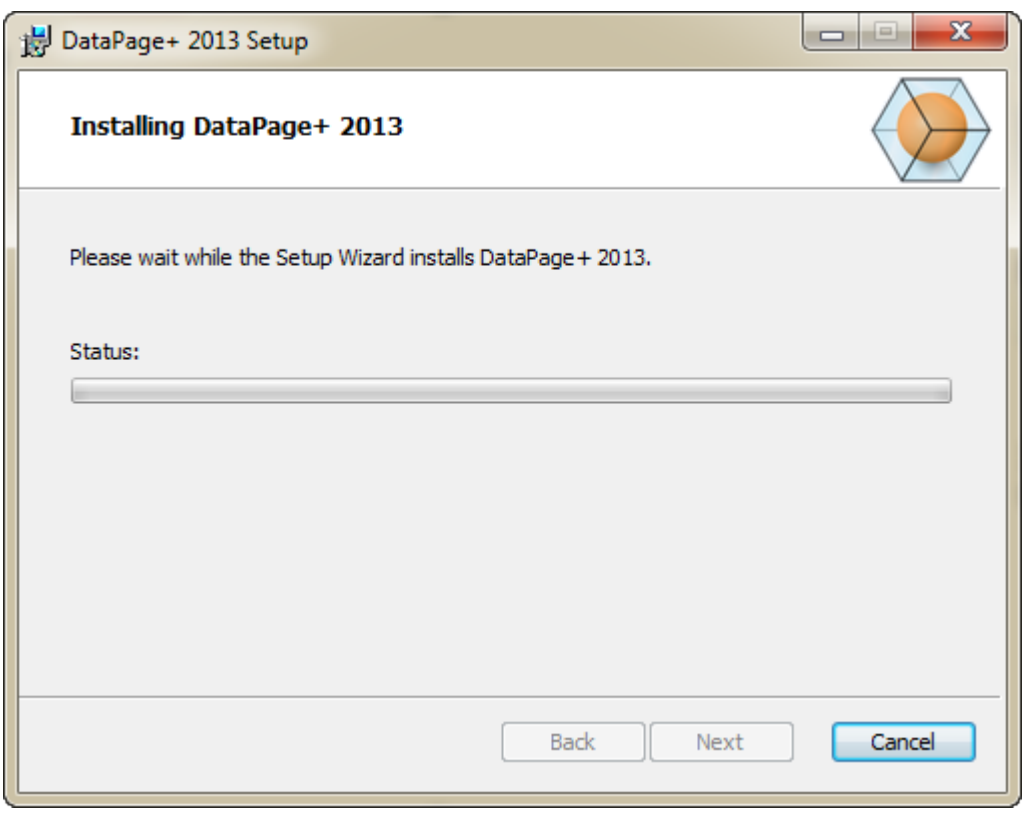

圖 *9* – 安裝畫面

## <span id="page-15-0"></span>步驟 5:完成安裝

DataPage+ 完成所需檔案和捷徑的安裝後,**完成**按鈕將變為可用狀態。按一下**完成**結束精靈:

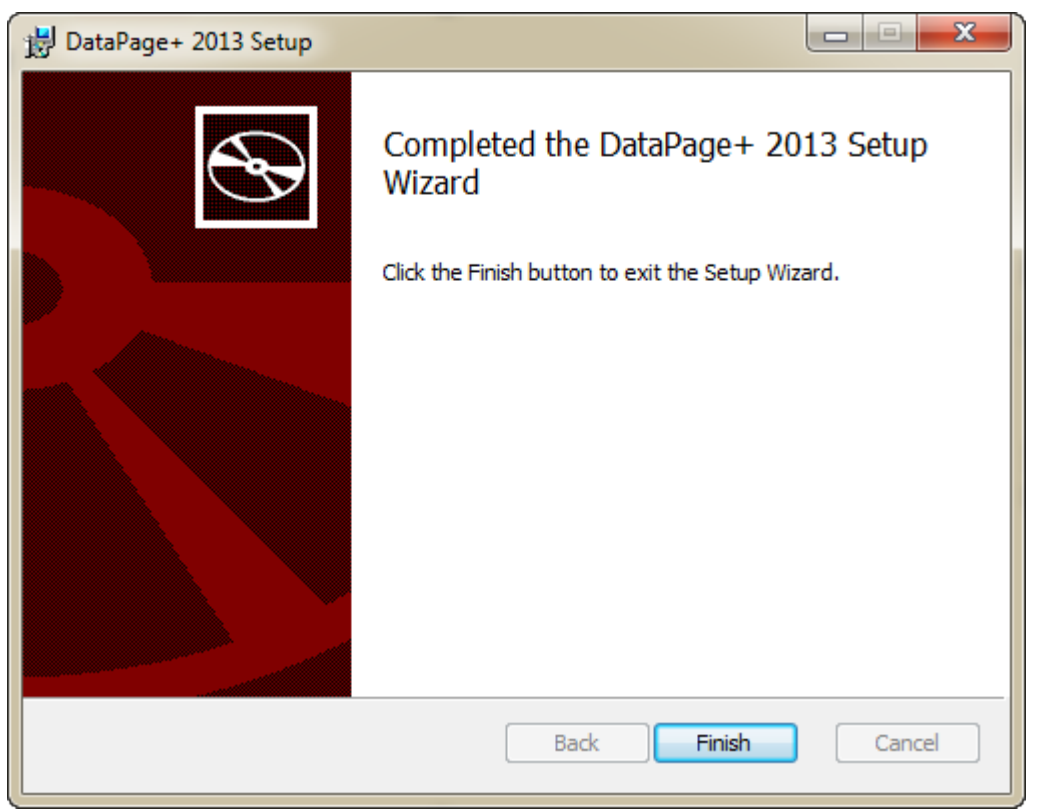

圖 *10* – 完成安裝畫面

按一下**完成**後,您可以存取所安裝的捷徑圖示,啟動 DataPage+。

## <span id="page-16-0"></span>步驟 6:檢查安裝的內容

安裝 DataPage+ 時,軟體會將檔案安裝至以下預設目錄,具體取決於您的 Windows 作業系統:

#### <span id="page-16-1"></span>程式檔案

程式檔案將被安裝至指定的安裝目錄。其中包括可執行檔、工具、xml 檔案、報告、說明檔及其他檔案。預 設位置如下所示:

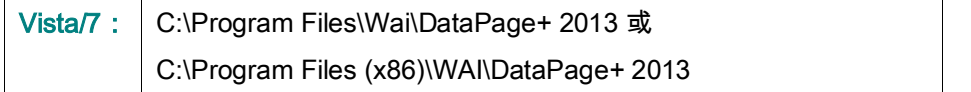

| Include in Horary.<br>Share with #<br>Organize .                                                                                                    | New folder                                                                                                    |                                                                                                    | 用. -<br>n<br>$\bullet$                                                                                                    |  |  |
|----------------------------------------------------------------------------------------------------|----------------------------------------------------------------------------------------------------|----------------------------------------------------------------------------------------------------|----------------------------------------------------------------------------------------------------|--|--|
| 4 St Favorites<br>Desktop<br><b>Downloads</b><br><b>As Google Drive</b><br><b>Eacont Places</b><br>▲ IL Desktop<br>d a Libraries                                                                                                    | L da-DE<br>Databaus<br>0.64CZ<br>$an-115$<br>Docs:<br>de<br>11<br>hu-HU<br>ii es<br>a-m<br>li is-P<br>Images<br>LabelTemplates<br>$k$ pi-PL<br>$ko-ER$<br>Report Templates<br>$108 - 107$<br>Resources<br>$\mathbb{L}$ to TR<br>$1.34 - 56$<br>il ru-EU<br>$zh-CH5$<br>th-CHT<br>$ 4/7z$ , dil<br>6 BedFitAlignmentDILdB<br>SCADDLL di<br>Al Charts dil |                                                                                                    |                                                                                                    |  |  |
| 1 (a) Data PagePlus Help<br><b>I</b> Documents<br>Music<br>1 is Pedmix Helpt<br><b>Figure Produces</b><br><b>El</b> Videos<br>b Blah, Janesh<br>4   Computer                                                                                        | ChartsHandler.dll<br>DataGaugeDesktop.exe<br>- Datalmporter.exe<br>C DBHandler.dll<br>5 DPPStrings.dlf<br>4. DPUserControls.dll<br>6. Excelligation of<br>InstallarHelper_InstallState                                                                                                    | CLRClement is eff<br>DetaGaugeDesktop.exe.com/ig<br>IL DataPagePlus.dll<br>DPDeskTop.exe<br>DPReportViewer.com<br><b>E</b> ErrorReport.exe<br>(a) HelperLib.dll<br>1. ipcommands.dll | & CoreviewConverter.dll<br>- DataGaugePlus.dll<br>DataPageStats.exe<br>12 DPDeskTop.com.config<br>10 DP Report Viewer, axe, config.<br>B-EvorReport.exe.com/ig<br>AL ICSharpCode.SharpZipLib.dll<br>% Microsoft.Data.ConnectionULDialog<br>A: Microsoft Windows Shell dll<br>ChiectBandil<br>IN PCDUTILITIES 4R<br>N: PropColumn.dll<br><b>ExportDelivery.com</b><br>TemplateBuilderDeskTop.exe<br>% TemplateCreator.dll |  |  |
| 1 Local Disk (Cd)<br>Figus Local Disk (Di)<br>> ca New Volume (E)<br>> LE DVD Drive (Fc)<br>- <b>Say Network</b><br><b>4 Bill Control Panel</b><br>All Control Pariel Berns<br>Appearance and Personalization<br>Clock, Language, and Region.<br>18 | % Microsoft.Data.ConnectionUE.dl1<br>-Makitonieve<br>Cil OpenDatabaseFolder.bat<br>Ni Prop.OLL<br>5. ReportControls.dll<br>RibbonControlsLibrary.clli<br>by TemplateBuilderDeskTop.exe.config                                                                                                    | L'Microsoft. Vbe. Interop.dl?<br>Manitor.exe.com/ig<br>PodMsObjectTypeMapImageSource<br>Ilb.Pager0.ur<br>ReportDelivery.but<br>(a) SevenZipSharp.dl1<br>(b) TemplateControls.xlil    |                                                                                                    |  |  |

圖 *11* - 安裝的程式檔案

#### <span id="page-17-0"></span>示範資料庫檔案

若將示範資料庫納入安裝,Datapage+ 會在此處安裝這些資料庫檔案:

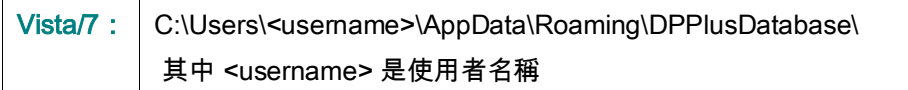

|                                                                                                    | « Local Disk (C:) > Users > Jared > AppData > Roaming > DPPIusDatabase                          |                                                                                                    |                                                                                                    | $\overline{\phantom{0}}$<br>$++$                               | Search | $\begin{array}{ c c c c c }\hline \multicolumn{1}{ c }{\multicolumn{1}{c }{\hspace{-1.4ex}}\hline \multicolumn{1}{c }{\hspace{-1.4ex}}\hline \multicolumn{1}{c }{\hspace{-1.4ex}}\hline \multicolumn{1}{c }{\hspace{-1.4ex}}\hline \multicolumn{1}{c }{\hspace{-1.4ex}}\hline \multicolumn{1}{c }{\hspace{-1.4ex}}\hline \multicolumn{1}{c }{\hspace{-1.4ex}}\hline \multicolumn{1}{c }{\hspace{-1.4ex}}\hline \multicolumn{1}{c }{\hspace{-$<br>م |
|----------------------------------------------------------------------------------------------------|-------------------------------------------------------------------------------------------------|----------------------------------------------------------------------------------------------------|----------------------------------------------------------------------------------------------------|----------------------------------------------------------------|--------|----------------------------------------------------------------------------------------------------|
| $\blacksquare$ Organize $\blacktriangledown$   Views $\blacktriangledown$                                                                                           |                                                                                                 |                                                                                                    |                                                                                                    |                                                                |        | $\circledcirc$                                                                                                    |
| <b>Favorite Links</b><br>Documents<br>E<br><b>Pictures</b><br><b>IB</b><br>Music<br><b>Recently Changed</b><br>$\mathcal{P}$<br><b>R</b><br>Searches<br>в<br>Public | Name<br>$\Box$ Demo<br><b>P</b> Demo<br>Demo.xamlsolid<br>Demo.xamlwireframe<br><b>Demo_log</b> | Date modified<br>8/26/2010 2:42 PM<br>8/26/2010 2:42 PM<br>8/26/2010 2:42 PM<br>8/26/2010 2:42 PM<br>8/26/2010 2:42 PM | Type<br>JPEG Image<br>SQL Server Databa<br><b>XAMLSOLID File</b><br>XAMLWIREFRAME<br>SQL Server Databa | Size<br><b>8 KB</b><br>3,072 KB<br>164 KB<br>43 KB<br>1,024 KB |        |                                                                                                    |
| Folders<br>ㅅ                                                                                                    |                                                                                                 |                                                                                                    |                                                                                                    |                                                                |        |                                                                                                    |
| 5 items                                                                                                    |                                                                                                 |                                                                                                    |                                                                                                    |                                                                |        |                                                                                                    |

圖 *12* - 安裝的示範資料庫

# <span id="page-18-0"></span>首次使用 DataPage+

#### <span id="page-18-1"></span>?罜

以下內容可指導您首次使用 DataPage+ 軟體。

#### <span id="page-18-2"></span>步驟 1:啟動軟體

安裝 DataPage+ 後,按兩下 D**ataPage+** 圖示(位於程式捷徑安裝位置)(圖 [13](#page-18-4)),啟動應用程式。

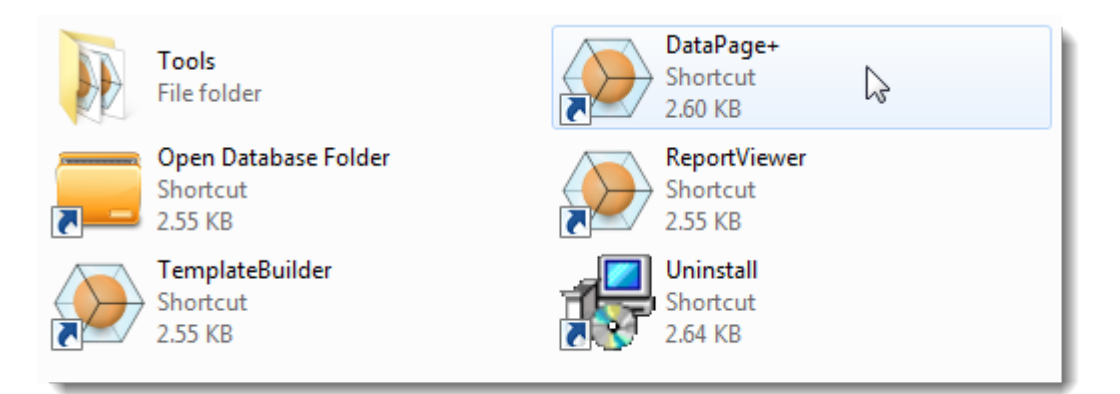

<span id="page-18-4"></span>圖 *13* – 程式捷徑

軟體會嘗試連接至「示範」資料庫。如果一切執行良好,您將會看到一個登入畫面。

### <span id="page-18-3"></span>步驟 2:遵循入門指南

如果在連接至資料庫時出現問題,或者已連接至資料庫,但僅需首次註冊和登入,則請存取 Datapage+ 說 明檔中的「入門指南」:

1. 按一下應用程式視窗右上角的「說明」按鈕 (圖 [14](#page-19-0))。

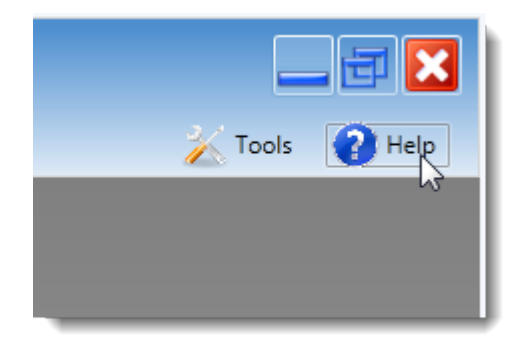

圖 *14* – 【說明】按鈕

<span id="page-19-0"></span>2. 從說明檔上的初始歡迎畫面中,按一下「入門指南」連結 (圖 [15](#page-19-1))。

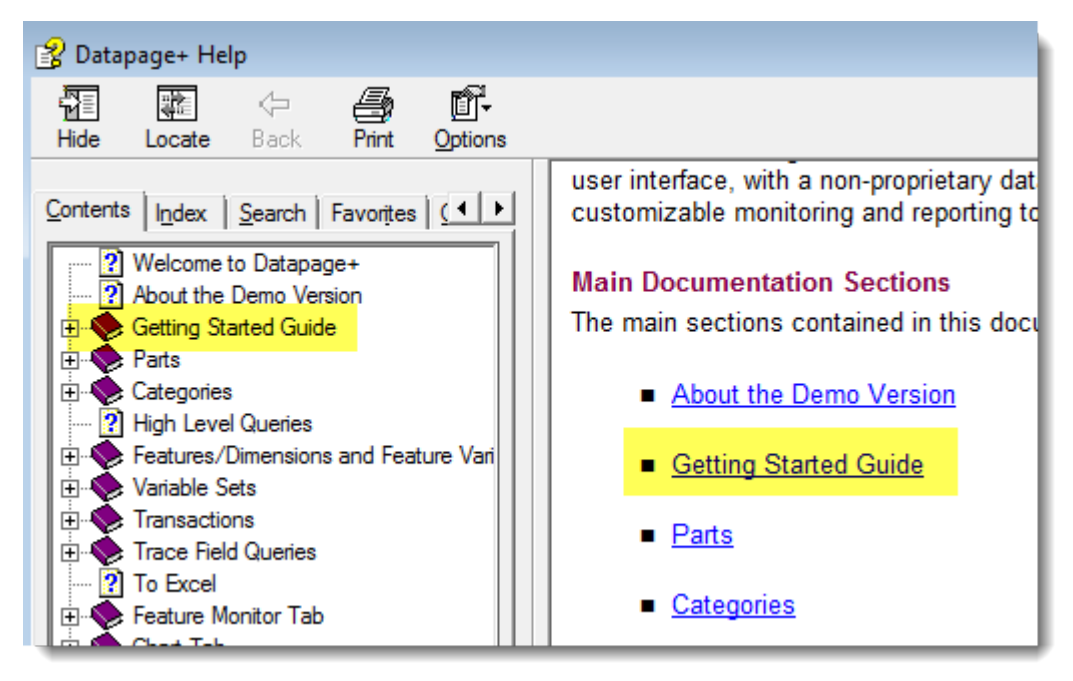

<span id="page-19-1"></span>圖 *15* – 存取「入門指南」

說明檔會開啟「入門指南」。它包含以下主題資訊,對新使用者非常有用:

- 連接資料庫
- 註冊和登入
- 匯入現有的統計資料
- 將資料從 PC-DMIS 傳送至 Datapage+
- 使用者介面概觀

• 使用方式概觀

## <span id="page-20-0"></span>疑難排解安裝問題

#### <span id="page-20-1"></span>?罜

如果無法安裝或正確執行 DataPage+ 或任何所需的軟體元件,您所安裝的軟體可能與 Microsoft SQL Server 2005 Express 的先前版本有衝突,或者擁有一些其他設定問題。

如果是這樣的話,您需執行手動安裝並設定所需的軟體元件。要執行此操作,請參考安裝檔案的「手動安 裝說明」目錄中的 PDF 安裝指南。